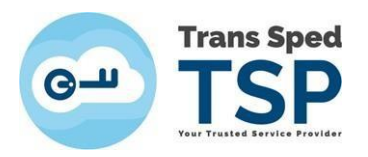

## **INSTALAREA LANŢULUI DE ÎNCREDERE ÎN WINDOWS PENTRU AUTORITĂŢILE DE CERTIFICARE TRANS SPED**

*Versiunea 1 Februarie 2024*

Acest ghid vă prezintă instalarea lanţurilor de încredere ale autorităţilor de certificare Trans Sped.

- Ó Acest ghid este doar pentru Windows.
- Lanţul de încredere **nu este necesar pentru toate situaţiile**, ci doar în cadrul anumitor profesii, adică dacă aveţi nevoie să operaţi pe un portal sau într-o aplicaţie care vi-l solicită. De exemplu, SIUI al CNAS în activitatea medicilor, farmaciştilor etc. are nevoie de el - şi nu numai acesta. Portalul ANAF nu necesită să îl aveți instalat. **Dacă faceți doar operații de facturare sau de depunere declaraţii, puteţi abandona procedura aici – certificatul va funcţiona şi fără ea.**
- 9. Orice autoritate de certificare, de la orice furnizor, poate fi utilizată la emitere de certificate noi un timp limitat, după care este **obligatoriu prin lege** să fie schimbată. Nu se pot emite certificate noi cu vechile autorități! Însă certificatele deja emise cu vechile autorități ramân în continuare valide pe toată perioada lor de valabilitate.

## **Lanţul de încredere, precum şi metoda de instalare, diferă în funcţie de data emiterii certificatului dvs. şi de tipul de certificat (pe token sau in Cloud)**.

A. Pentru certificatele **pe token** emise **până la data de 17 noiembrie 2023 (inclusiv)**, precum şi pentru **toate certificatele in Cloud**, doar se descarcă şi se rulează fisierul de aici:

## [TS\\_G2\\_Certificates\\_Installer.msi](https://share.transsped.ro/owncloud/index.php/s/qC6seaLDWmqhgTF/download)

- B. Pentru certificatele **pe token** emise **dupa dupa 20 noiembrie 2023 (inclusiv)**, vă rog să urmaţi paşii de mai jos:
- Există mai multe moduri de a afişa certificatul dvs. Acesta se potriveşte în orice situaţie.

1. Accesați link-ul [https://www.transsped.ro/applications/search\\_qc/search\\_qc.aspx,](https://www.transsped.ro/applications/search_qc/search_qc.aspx) iar în fereastra care se deschide introduceți **adresa de email din certificat**, alegeți starea certificatului și tastați codul CAPTCHA solicitat, apoi apasaţi butonul **Caută**:

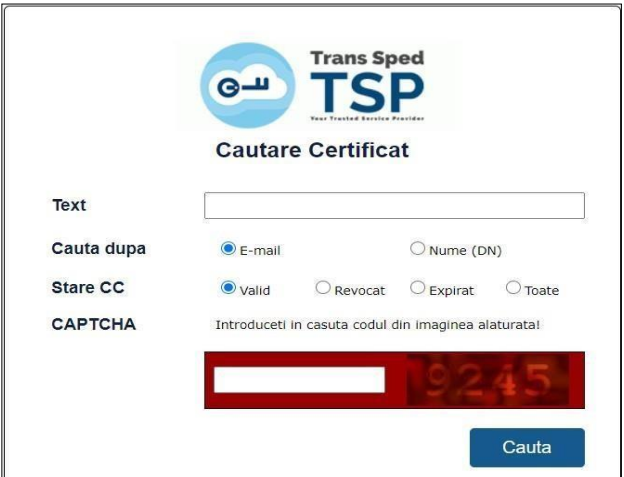

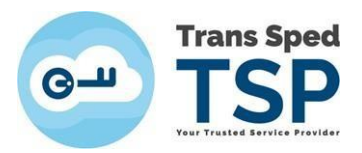

2. Rulaţi pagina în jos - rezultatele căutării dvs. vor apărea astfel:

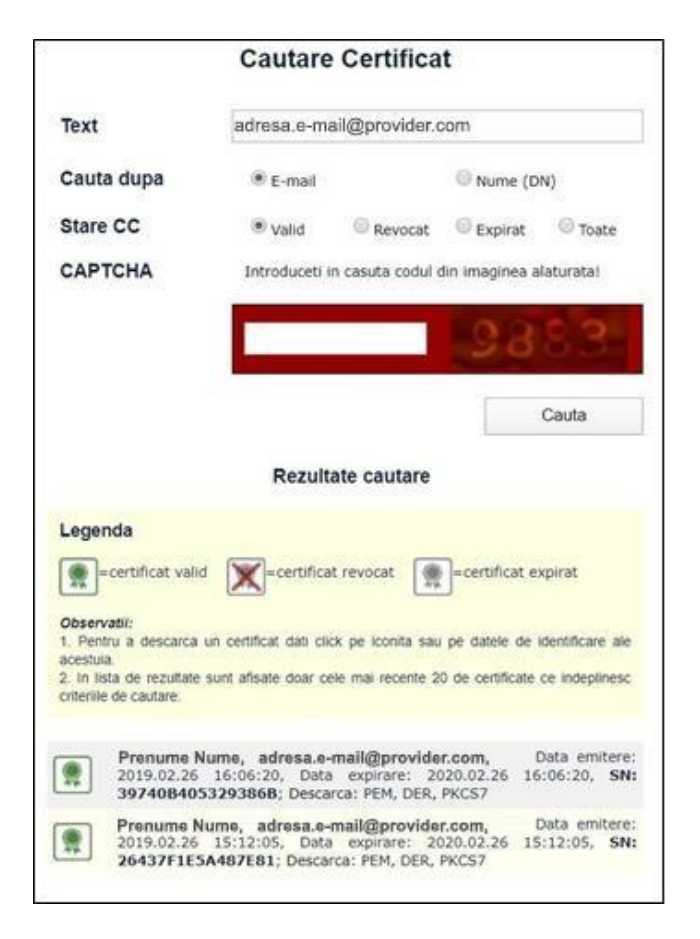

- 3. Pentru a salva certificatul în calculator, apăsaţi **PEM** sau faceţi click pe iconiţa verde din stânga.
- 4. Pentru a-l salva în alta locaţie decât cea default, faceţi click dreapta pe **PEM** → **Save as...**

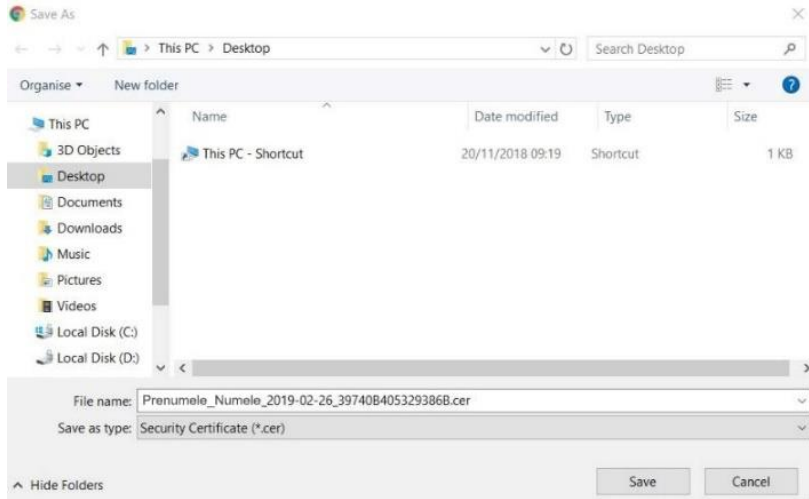

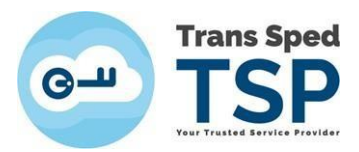

5. Căutaţi fişierul unde s-a salvat şi faceţi dublu-click pe acesta pentru a-l deschide. Apoi, în fereastra care va apărea, apăsaţi butonul **Open**:

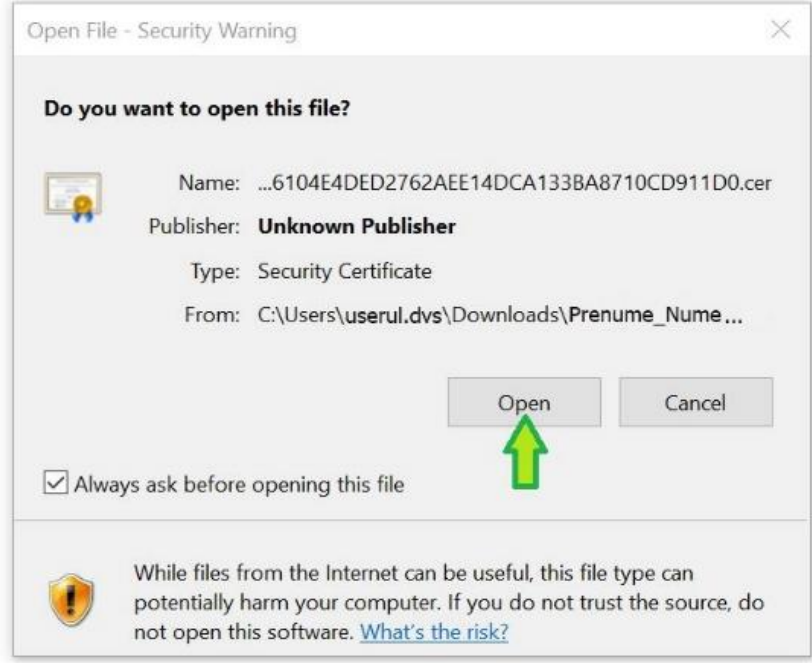

6. Certificatul dvs. va apărea ca în *imaginea de mai jos*. Observaţi textul **The certificate cannot be verified up to a trusted certificate authority** (1) → şi selectaţi tabul **Certification Path** (2):

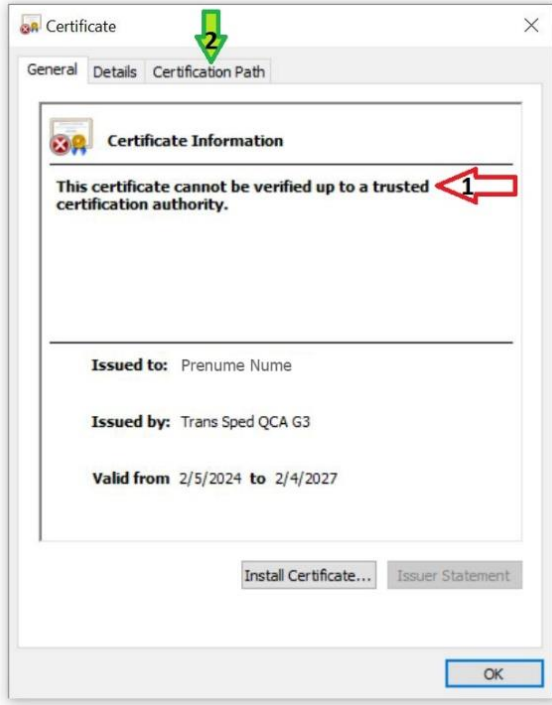

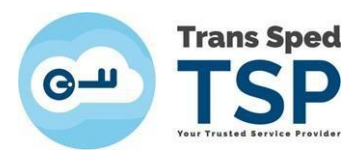

7. În tabul **Certification Path**, selectaţi primul item: **Trans Sped Root (...)** şi deschideţi-l cu dublu click (*precum în imagini*):

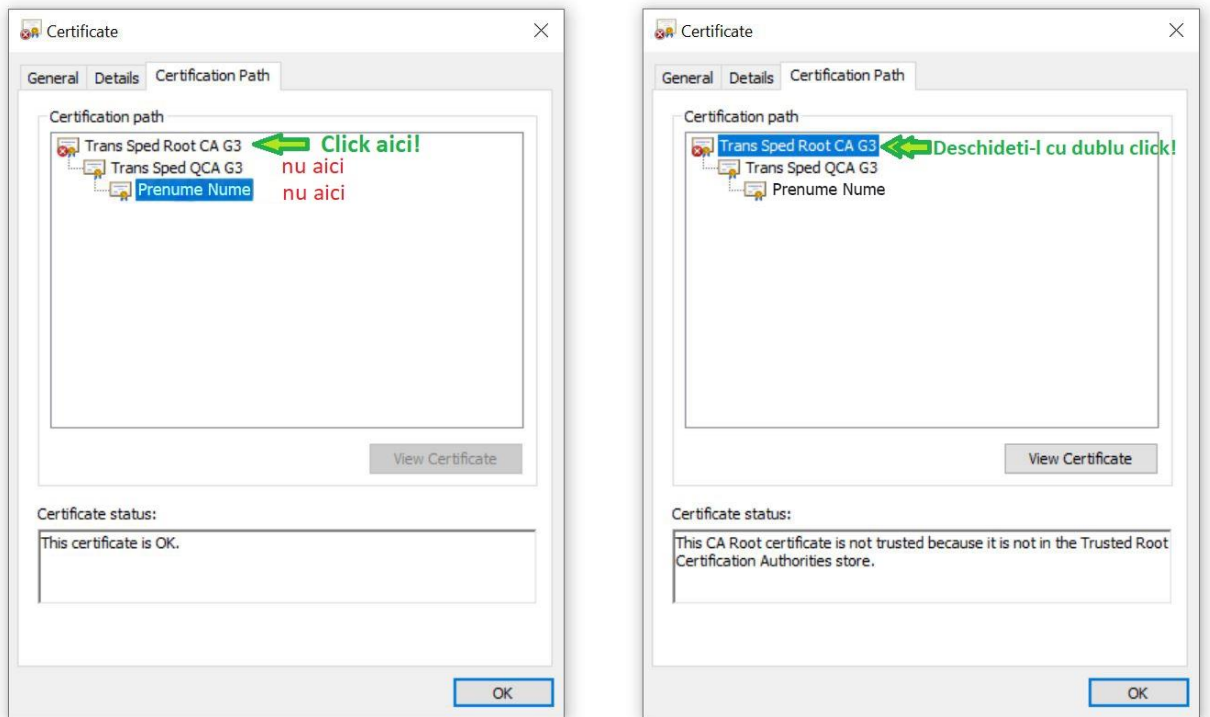

8. Se va deschide fişierul **Certificate** al Trans Sped Root CA (...), pe care Windows-ul dvs. încă nu îl consideră de încredere (not trusted), pentru că încă nu îl are instalat.

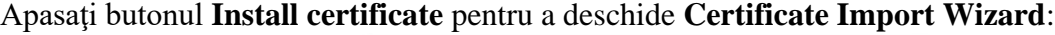

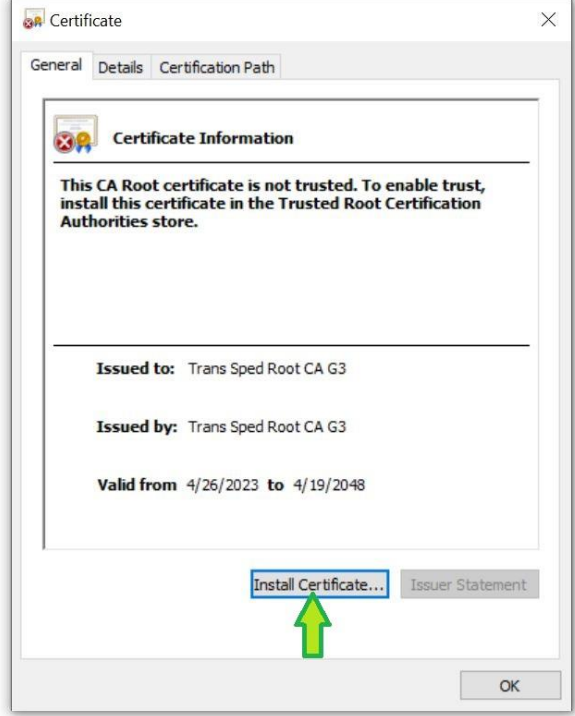

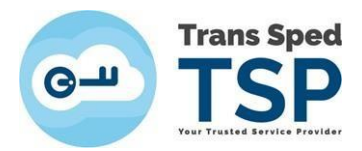

9. În fereastra **Certificate Import Wizard**, doar apăsaţi butonul **Next**:

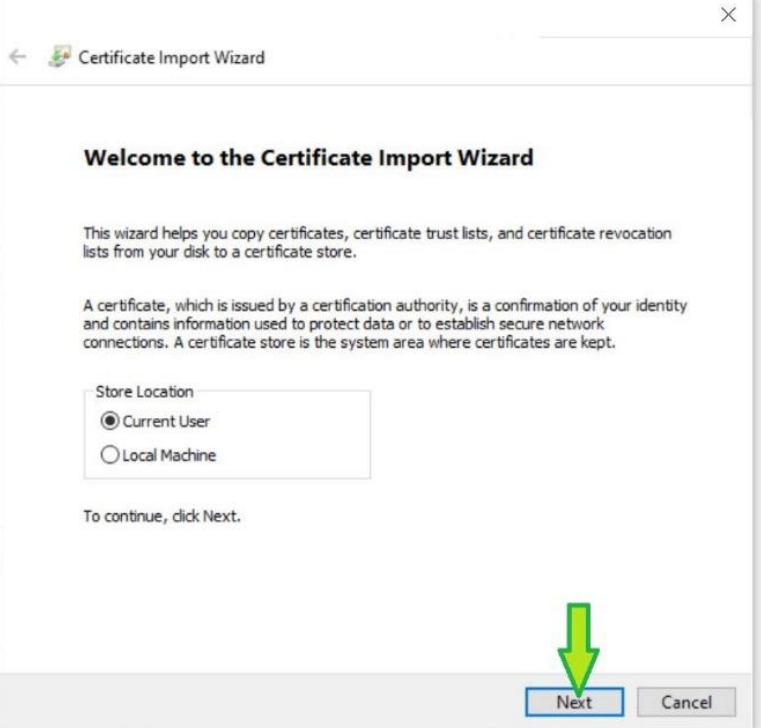

10. Bifaţi **Place all certificates in the following store** (1) şi apăsaţi butonul **Browse** (2):

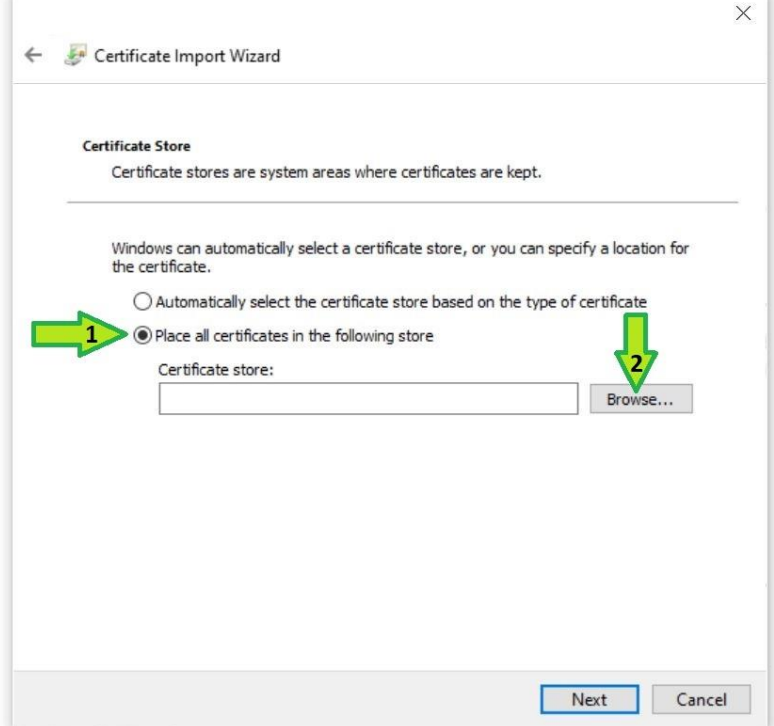

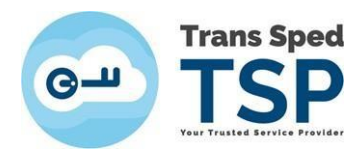

11. Selectaţi folderul **Trusted Root Certificate Authorities** (1), apoi apasaţi butonul **OK** (2):

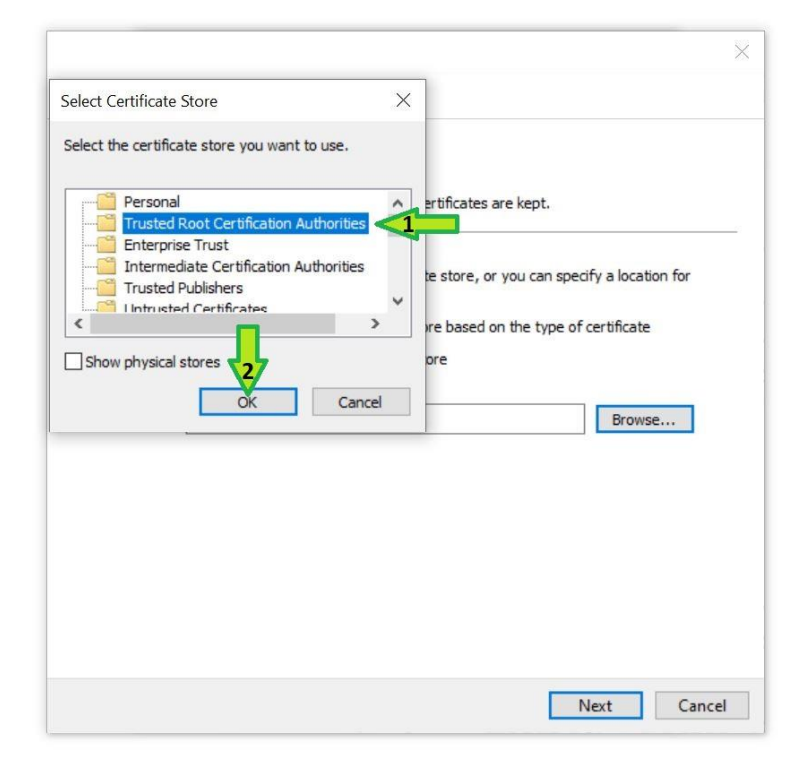

12. Folderul va apărea în câmpul **Certificate Store** – atunci apăsaţi butonul **Next**:

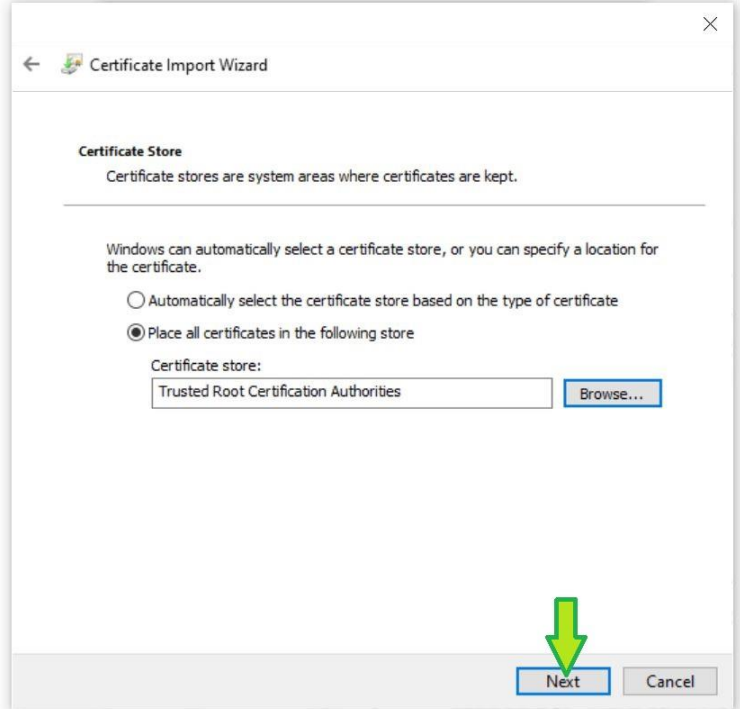

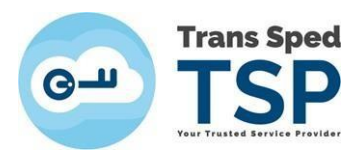

13. În fereastra următoare, doar apasaţi butonul **Finish** (*imaginea din dreapta*). Va apărea încă o mică fereastră **Certificate Import Wizard** (*în stânga*), care vă anunţă că certificatul Trans Sped Root a fost importat cu succes. Aici apasaţi butonul **OK**:

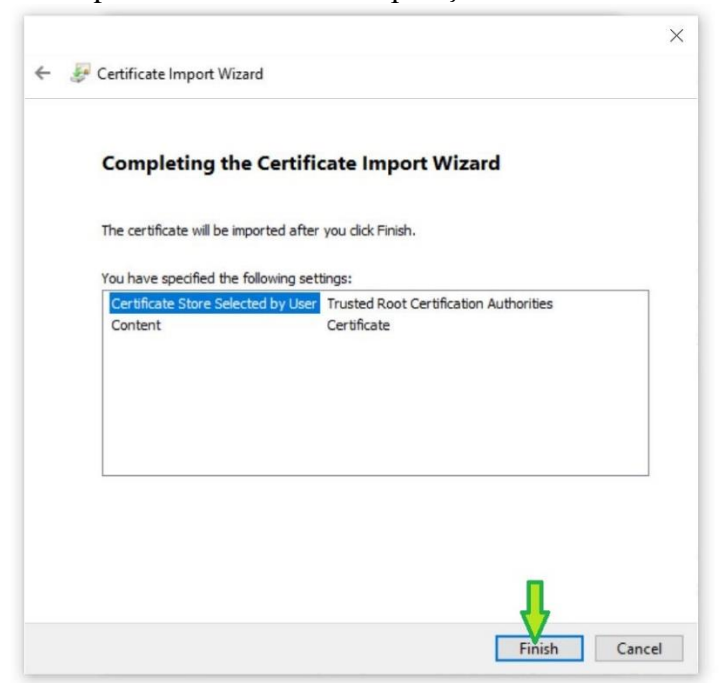

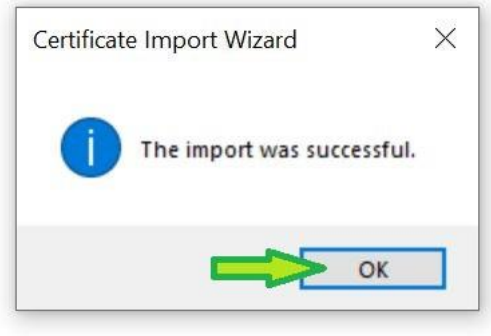

14. Certificatul dvs. înca mai afişează informaţia veche (*imaginea din stânga*).

Închideţi toate ferestrele utilizate pe parcursul acestei proceduri şi redeschideţi certificatul dvs. (vezi Pasul 5), care acum afişează textul:

**This certificate is intended for the following purpose(s):** etc. (*imaginea din dreapta*):

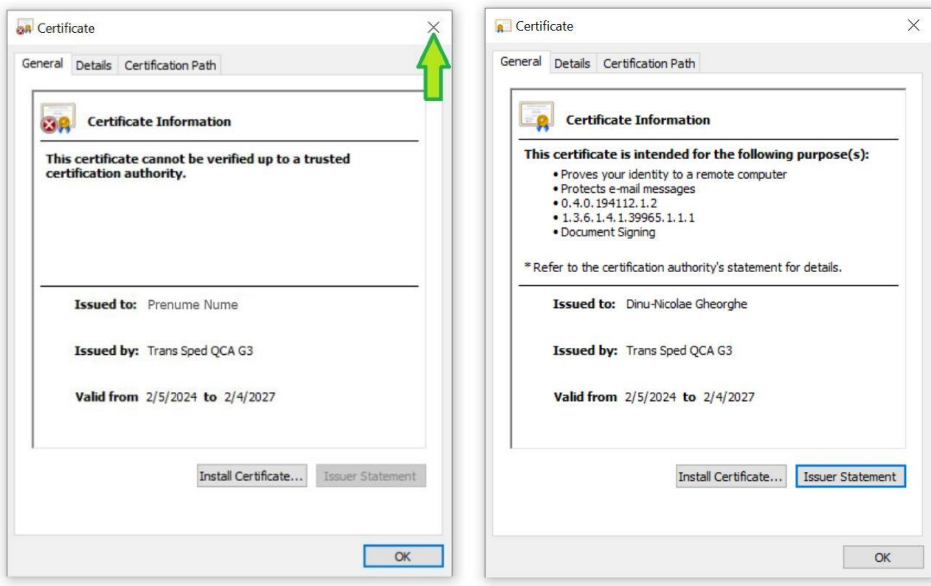

ó **Felicitari! Aţi instalat Lanţul de încredere pentru certificatul dvs. în acel Windows.**